## **Asistente de Liquidación de Derecho de Certificación de Firma**

## **Instructivo**

El siguiente instructivo lo guiará a través del proceso de Liquidación de Derecho de Certificación de Firma, utilizando la aplicación online desarrollada para tal fin, localizada en la dirección: <http://www.consejosalta.org.ar/derecho-certificacion-firma/>

La aplicación consiste en un rápido y sencillo asistente que guía en la confección de la Liquidación de Derecho de Certificación de Firma en 4 pasos, de la siguiente forma:

En **figura 1**, el **primer paso** consiste en:

- Seleccionar la delegación en la que se hará la actuación **[1]** (Sede Central o Delegaciones del Interior);
- Seleccionar el tipo de actuación **[2]** (Por ejemplo: Estados Contables, Estados de Situación Patrimonial, Manifestación de bienes y Deudas, Ingresos Personales, Servicios, etc.). También tendrá la alternativa de seleccionar otras opciones, que dependerán del tipo de actuación elegida (Por ejemplo, si la actuación se refiere a Entes especiales **[3]** o si se trata de una cooperativa que cumpla diversas condiciones **[4]**).
- Seleccionar si se incluyen los honorarios del profesional en la presente liquidación **[5]**.

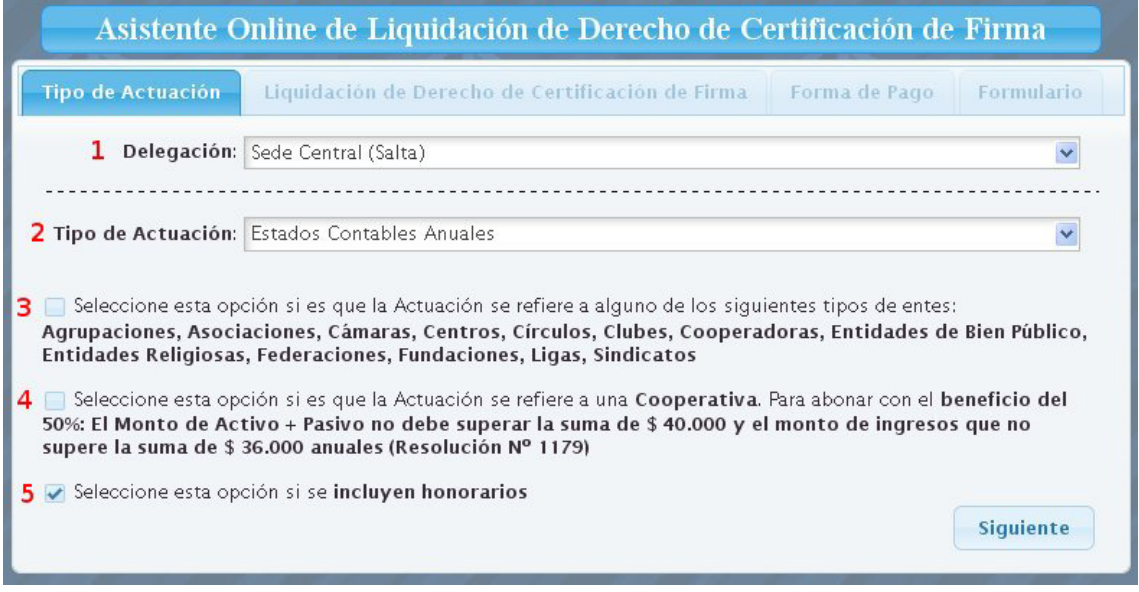

**Figura 1**: Asistente Online de Liquidación de DCF - Paso 1

En la **figura 2**, el **segundo paso** consiste en completar la liquidación propiamente dicha:

- Consignar la matrícula del profesional que realiza la liquidación **[1]** (Contador, Licenciado en Administración, etc.), matrícula del profesional **[2]**, nombre del profesional **[3]**, otra opción es consignar la matrícula y presionar el botón "Obtener Profesional" **[4]** para recuperar la información directamente de la base de datos).
- Consignar datos del Comitente, Razón Social del Comitente **[5]**, DNI/CUIT/CUIL **[6]** y domicilio **[7]**.

Luego de completar los datos del profesional actuante y del comitente, se procede a liquidar. En este punto hay que diferenciar si se trata de una Actuación de tipo A o del resto (Actuaciones de tipo B, C o D)

Para el caso de actuaciones de tipo A:

- Completar datos del Activo, Pasivo, Ventas o Recursos, Resultado del Ejercicio,
- Consignar Honorarios del Profesional, es opcional
- $\triangleright$  Cantidad de copias adicionales, etc.
- Consignar lugar y fecha de la liquidación.

Todos los cálculos de costos serán realizados automáticamente por la aplicación.

Para el caso de actuaciones de tipo B, C o D las opciones de liquidación se encuentran deshabilitadas. Solo es necesario completar:

- Consignar Honorarios del Profesional, es opcional
- $\triangleright$  Cantidad de copias adicionales, de ser necesario
- $\triangleright$  Consignar lugar y fecha

| Tipo de Actuación                           |                                    | Liquidación de Derecho de Certificación de Firma |  |                             |                                               |                          |           |                         | Forma de Pago         | Formulario |  |
|---------------------------------------------|------------------------------------|--------------------------------------------------|--|-----------------------------|-----------------------------------------------|--------------------------|-----------|-------------------------|-----------------------|------------|--|
| <b>Profesional Actuante</b>                 |                                    |                                                  |  |                             |                                               | Datos del Comitente      |           |                         |                       |            |  |
| Tipo de Matrícula                           |                                    | 1 Contador Público V                             |  | Obtener                     | Razón Social                                  |                          |           |                         | 5 Empresa Cliente     | $\dot{W}$  |  |
| Matrícula Nº                                | 2                                  | $746$ *                                          |  | Profesional                 | DNI/CUIT/CUIL                                 |                          |           |                         | 6 20-12345678-9       | ŵ          |  |
| Nombre                                      |                                    | <b>3 BRIONES VEGA OSCAR ARTURO</b>               |  | w                           | Domicilio                                     |                          |           |                         | San Martin 1692       | Ŵ          |  |
| Domicilio                                   |                                    |                                                  |  |                             | Ej Económico Nº                               |                          |           | 2010                    |                       |            |  |
| C.U.LT.                                     |                                    |                                                  |  |                             | Cerrado                                       |                          |           | <b>ENE 2011</b>         |                       |            |  |
| Impto, a las<br>Ganancias Nº                |                                    |                                                  |  |                             |                                               |                          |           |                         |                       |            |  |
|                                             | Impto. a las Act.<br>Económicas Nº |                                                  |  |                             | Otros Conceptos                               |                          |           |                         |                       |            |  |
| Condición LV.A.                             |                                    | --Seleccionar--                                  |  | $\checkmark$                |                                               |                          |           |                         |                       |            |  |
| Base de Liquidación                         |                                    |                                                  |  |                             |                                               |                          |           |                         | Liquidación           |            |  |
| 8 a. Total Activos                          |                                    | 50.000.00                                        |  |                             | - Monto Actualizado                           |                          |           | \$                      | 62.000,00             |            |  |
| <b>b.</b> Total Pasivos                     | 12.000,00                          |                                                  |  |                             | - Monto Fijo                                  |                          |           | 870,00 (Derechos)<br>\$ |                       |            |  |
|                                             | $c. TOTAL(a + b)$<br>62.000,00     |                                                  |  |                             |                                               |                          |           | \$                      | 1.200,00 (Honorarios) |            |  |
| d. Monto Transac<br><b>VENTA O RECURSOS</b> |                                    | 21.000,00                                        |  |                             | - Copias Adicionales<br>(Copias Incluidas: 6) |                          |           |                         | $\overline{z}$        |            |  |
| e. TOTAL INC c. ó<br>d. EL MAYOR            |                                    | 62.000,00                                        |  |                             | - Monto Variable                              |                          |           | \$                      |                       | 180,00     |  |
| f. Monto Actualizado                        |                                    | 62.000,00                                        |  |                             | - Otros Conceptos                             |                          |           | \$                      |                       | 0,00       |  |
| g. Resultados del<br>Ejercicio              | 5.000,00                           |                                                  |  |                             | - Total a<br><b>Depositar</b>                 |                          |           | \$                      |                       | 2.250,00   |  |
|                                             |                                    |                                                  |  | Opción Para Descuento       |                                               |                          |           |                         |                       |            |  |
| Dep Adelantado                              |                                    |                                                  |  |                             | $\bigcirc$ st                                 |                          | <b>NO</b> |                         |                       |            |  |
| Otras Cuotas a Vencer CPCES                 |                                    |                                                  |  |                             |                                               | $\bigcap$ SI<br>NO.<br>- |           |                         |                       |            |  |
| Seg. Social Cuotas Vencidas                 |                                    |                                                  |  |                             | $\odot$ SI                                    |                          | NO.       |                         |                       |            |  |
|                                             |                                    | Seg. Social Cuotas Adelantadas                   |  |                             | $\bigcirc$ SI                                 |                          | <b>NO</b> |                         |                       |            |  |
|                                             |                                    |                                                  |  | Información del Profesional |                                               |                          |           |                         |                       |            |  |
| Honorarios                                  |                                    | Recibo Nº                                        |  |                             |                                               |                          |           |                         |                       |            |  |
|                                             |                                    | Depositado en Banco                              |  |                             |                                               |                          |           |                         |                       |            |  |
| 9.<br>Lugar                                 | Salta                              |                                                  |  | ŵ                           | Fecha: 25/01/2011                             |                          |           |                         | $\mathbf{v}$          |            |  |

**Figura 2**: Asistente Online de Liquidación de DCF - Paso 2

En la **figura 3**, el **tercer paso** consiste en:

 Seleccionar la forma de pago que se utilizará. Se puede realizar depósito de efectivo **[1]**, de cheque **[2]** o una combinación de ambos. Basta con seleccionar la opción de pago, ingresar el importe, y en caso de tratarse de uno o más cheques, ingresar el número de cheque y banco del cual procede.

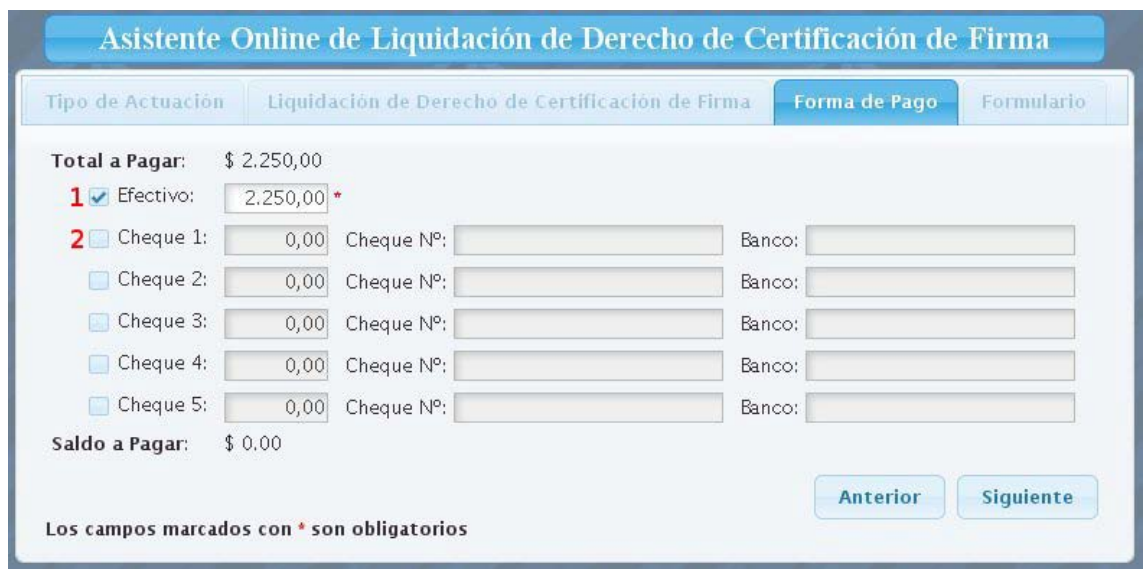

**Figura 3**: Asistente Online de Liquidación de DCF - Paso 3

En las **figuras 4 y 5**, el **cuarto paso** consiste en:

- Previsualización del formulario completo **[1]** (tal como será impreso),
- Previsualización de los talonarios de depósito **[2]** (un total de tres: uno para la institución bancaria, uno para el depositante y otro para el Consejo Profesional de Ciencias Económicas de Salta),
- Impresión **[3] (en** caso de que los datos ingresados sean correctos).

El asistente, permite volver al paso previo para corregir cualquier error. Para esto basta simplemente con presionar el botón "Atrás" que aparece en cada uno de los pasos del formulario.

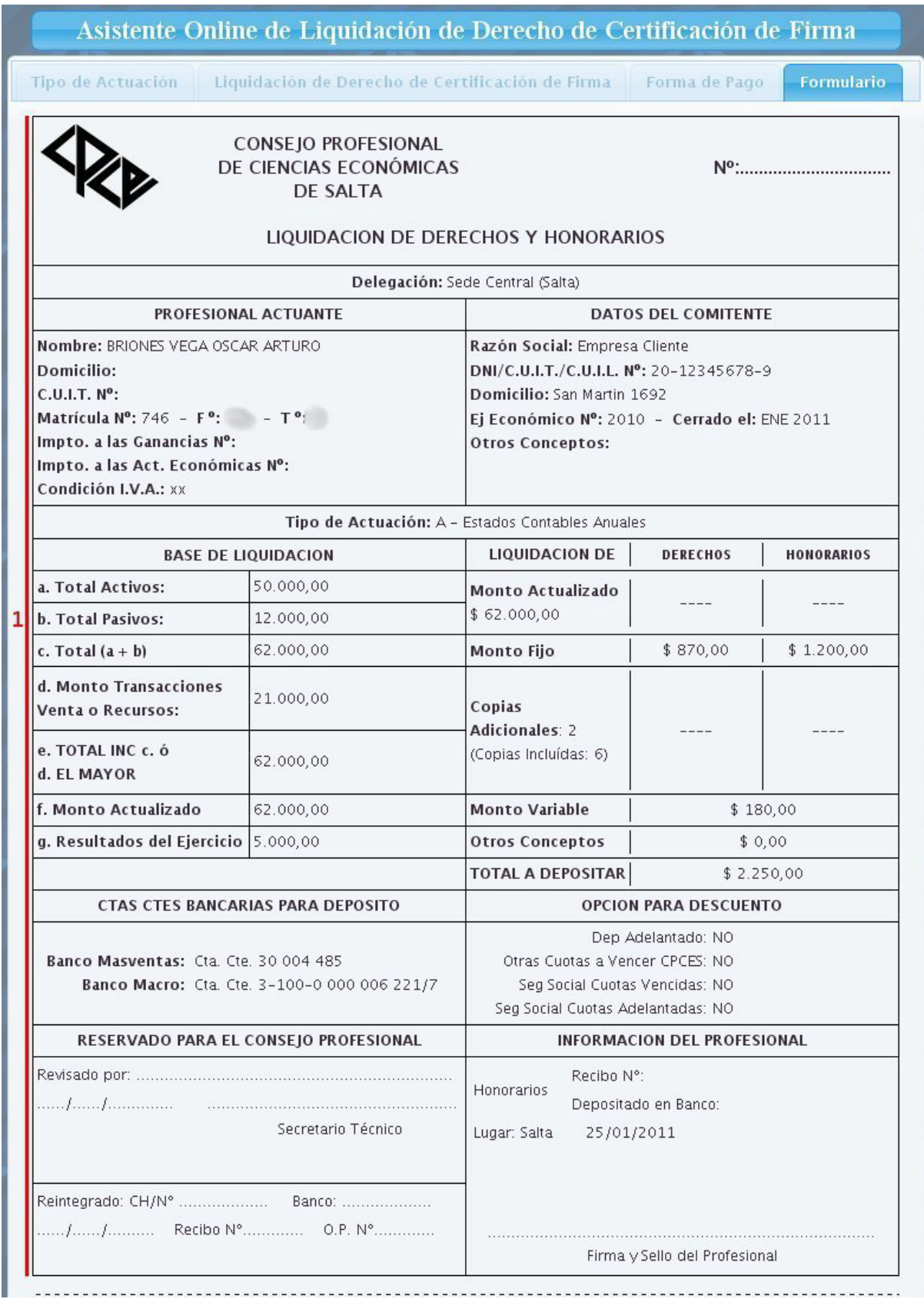

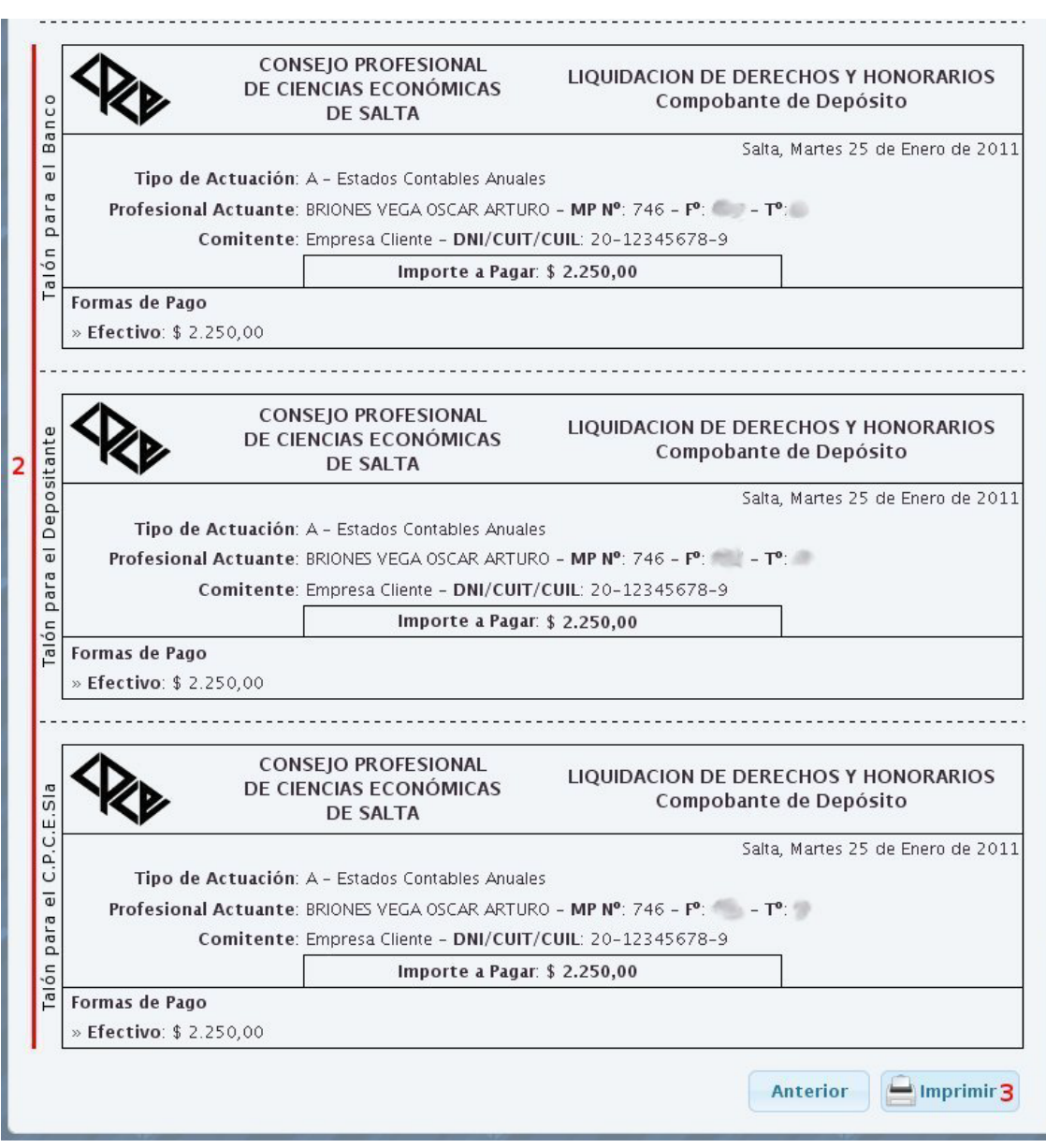

## **Figura 4**: Asistente Online de Liquidación de DCF - Paso 4

**Figura 5**: Asistente Online de Liquidación de DCF - Paso 4